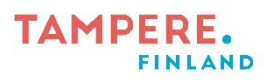

# **Green screen in iMovie app**

Chroma key is a special effect technique, with which a person, object or some other thing can be placed in a different environment. The technique requires a picture or a video (or animation) that is shot against a green background (green screen) or blue background (blue screen); the background is then removed and replaced with the desired background. This can be done, for example, with iMovie application found on iPads.

This instruction shows a process where an animated video filmed against a green background and a fire-themed background (a picture downloaded from Pixabay) are composited (see picture 1 below). The background could also be a video, and the material shot against the green background could be a photo; the most important thing is that one of these is shot against a green or blue background. Many kinds of things are suitable as backgrounds, from craft cardboard to gym mattresses.

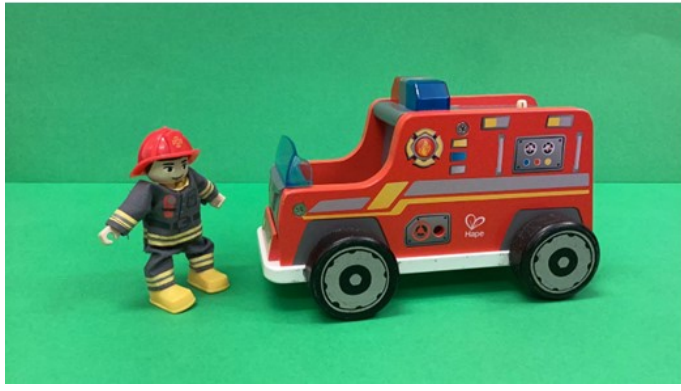

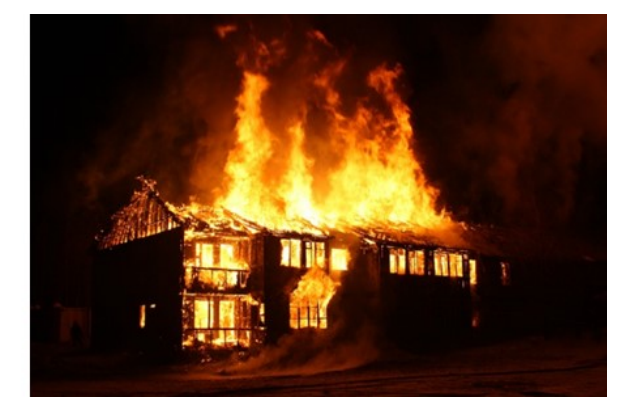

*Picture 1*

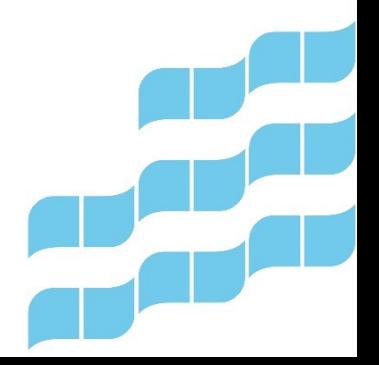

Digiohjaaja Jani Rantanen Tampereen kaupungin varhaiskasvatuksen henkilöstön digitaalisen osaamisen kehittäminen -hanke (2022–2024)

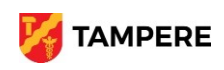

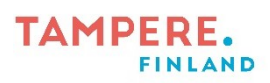

## 2. Tap **Aloita uusi projekti** → Elokuva**.**

3. First we add the background. Tap to select the desired image or video. Then tap **Luo elokuva** from the bottom.

4. Move the image by swiping it, so that the vertical white line is right at the beginning of it (picture 2).

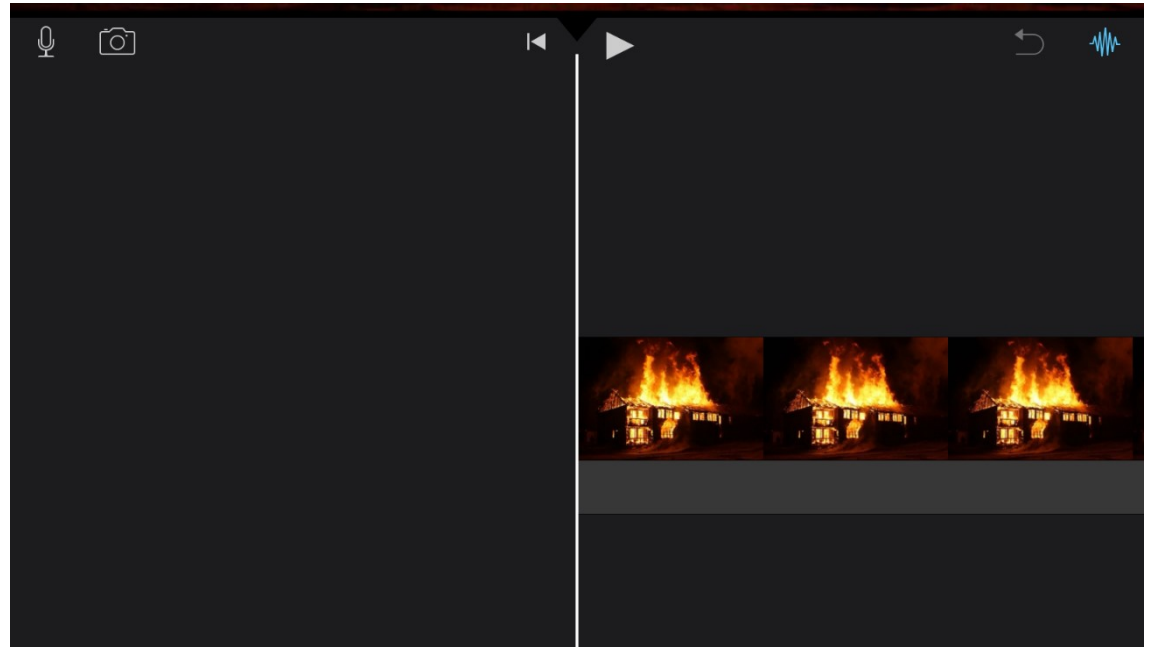

*Picture 2*

5. Next, a video shot against a green background is added. In the upper right corner of the

screen, tap . Then **Video** → Kaikki.

(If the material is an image, go to **Kuvat**  $\rightarrow$  Kaikki.)

Digiohjaaja Jani Rantanen Tampereen kaupungin varhaiskasvatuksen henkilöstön digitaalisen osaamisen kehittäminen -hanke (2022–2024)

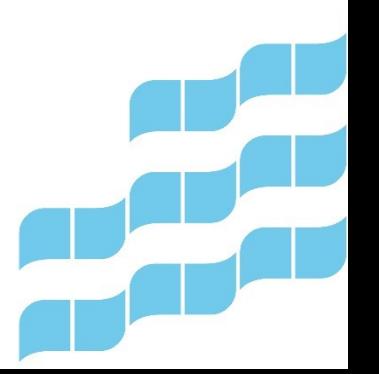

2 (5)

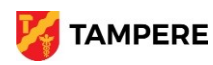

### **TAMPERE. FINLAND**

6. Tap on the video to be added, and the menu shown in picture 3 will open. Tap the three dots, and from the menu that opens, choose **Vihreä/sininen tausta**. (Picture 3.) The application adds a video on top of the previously added one and composites them so that the green background is removed.

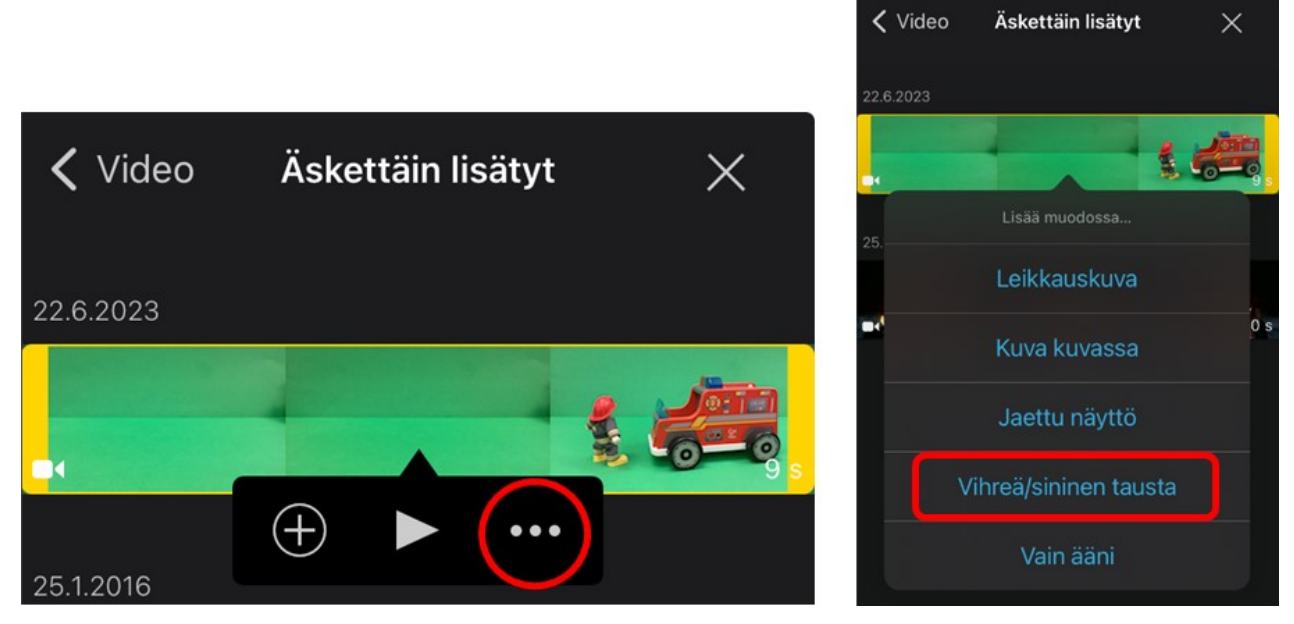

*Picture 3*

7. Tap the background image and drag the yellow frame so that the material shot against the green background is fully visible and is as long as the background (picture 4).

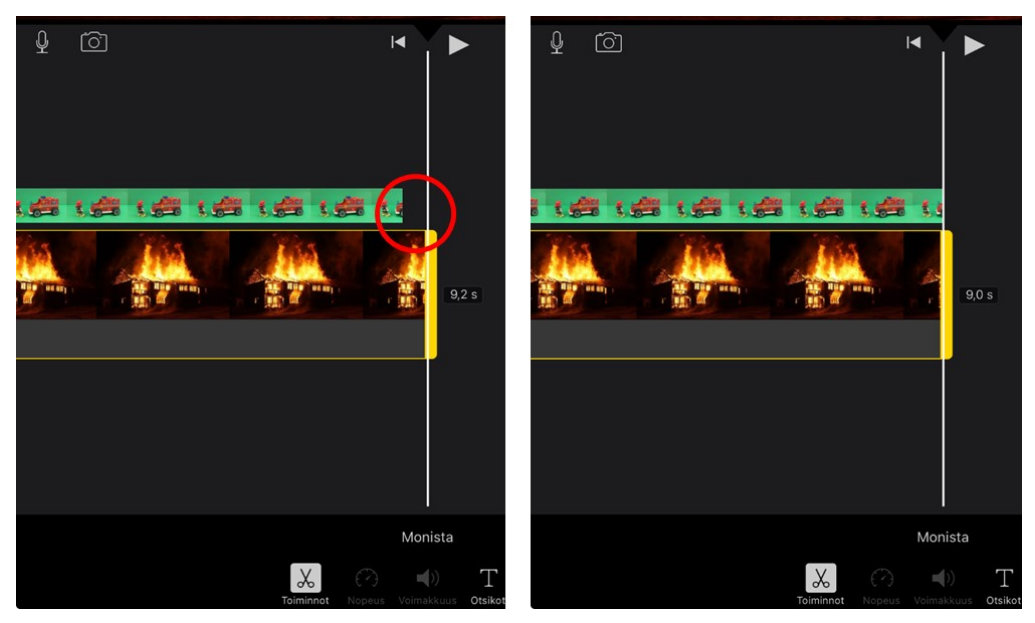

### *Picture 4*

Digiohjaaja Jani Rantanen

Tampereen kaupungin varhaiskasvatuksen henkilöstön digitaalisen osaamisen kehittäminen -hanke (2022–2024)

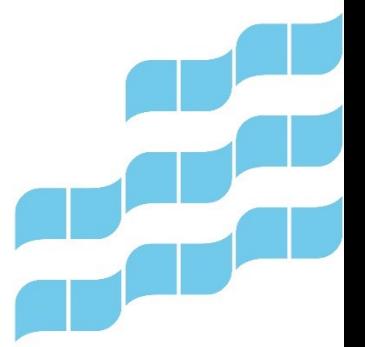

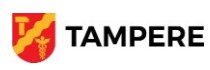

### **TAMPERE. FINLAND**

8. When the video is selected, you can use the buttons in the upper right corner of the preview window to delimit the area and adjust the intensity of the technique if you want (picture 5).

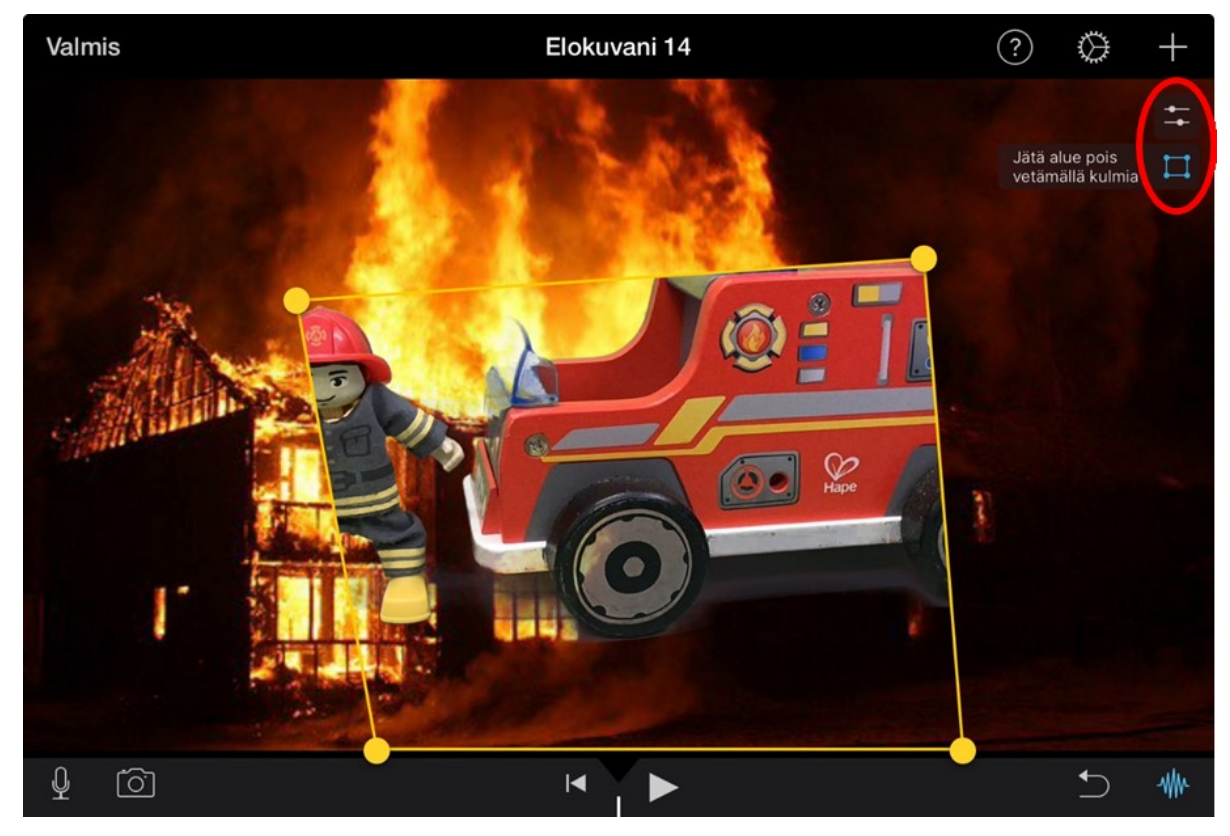

*Picture 5*

9. If your background is an image, iMovie automatically adds the Ken Burns effect (panning and zooming) to it. You can disable it at this point by tapping on the background image, which will now have yellow borders around it. Then tap on the icon at the bottom right of the preview window next to the text "Ken Burns käytössä", so that effect will be disabled, and the image will remain in place (image 6).

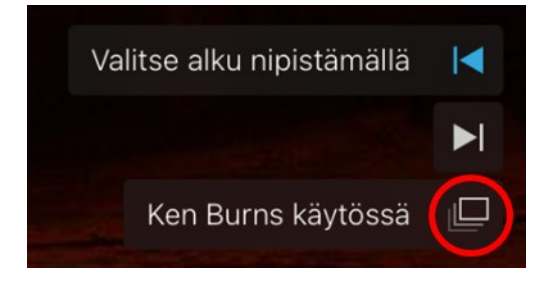

#### *Picture 6*

Digiohjaaja Jani Rantanen Tampereen kaupungin varhaiskasvatuksen henkilöstön digitaalisen osaamisen kehittäminen -hanke (2022–2024)

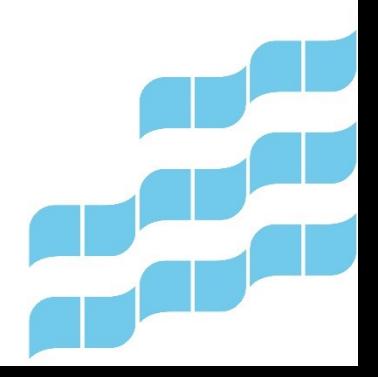

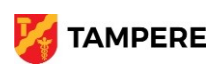

### **TAMPERE. FINLAND**

10. If you want, you can edit the video in other ways, for example by adding or recording sounds to it. Finally, tap **Valmis** in the upper left corner.

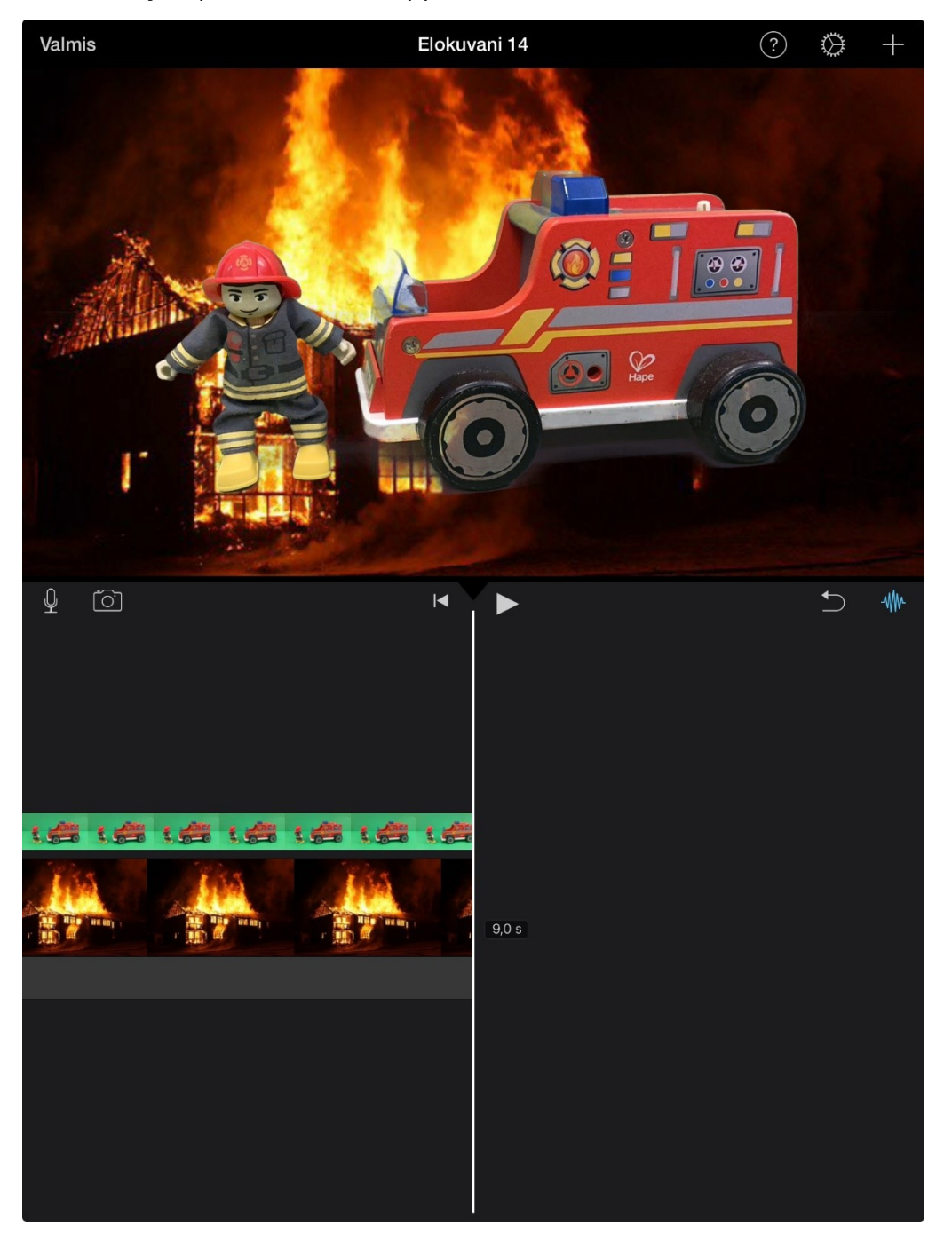

Digiohjaaja Jani Rantanen Tampereen kaupungin varhaiskasvatuksen henkilöstön digitaalisen osaamisen kehittäminen -hanke (2022–2024)

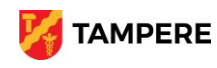